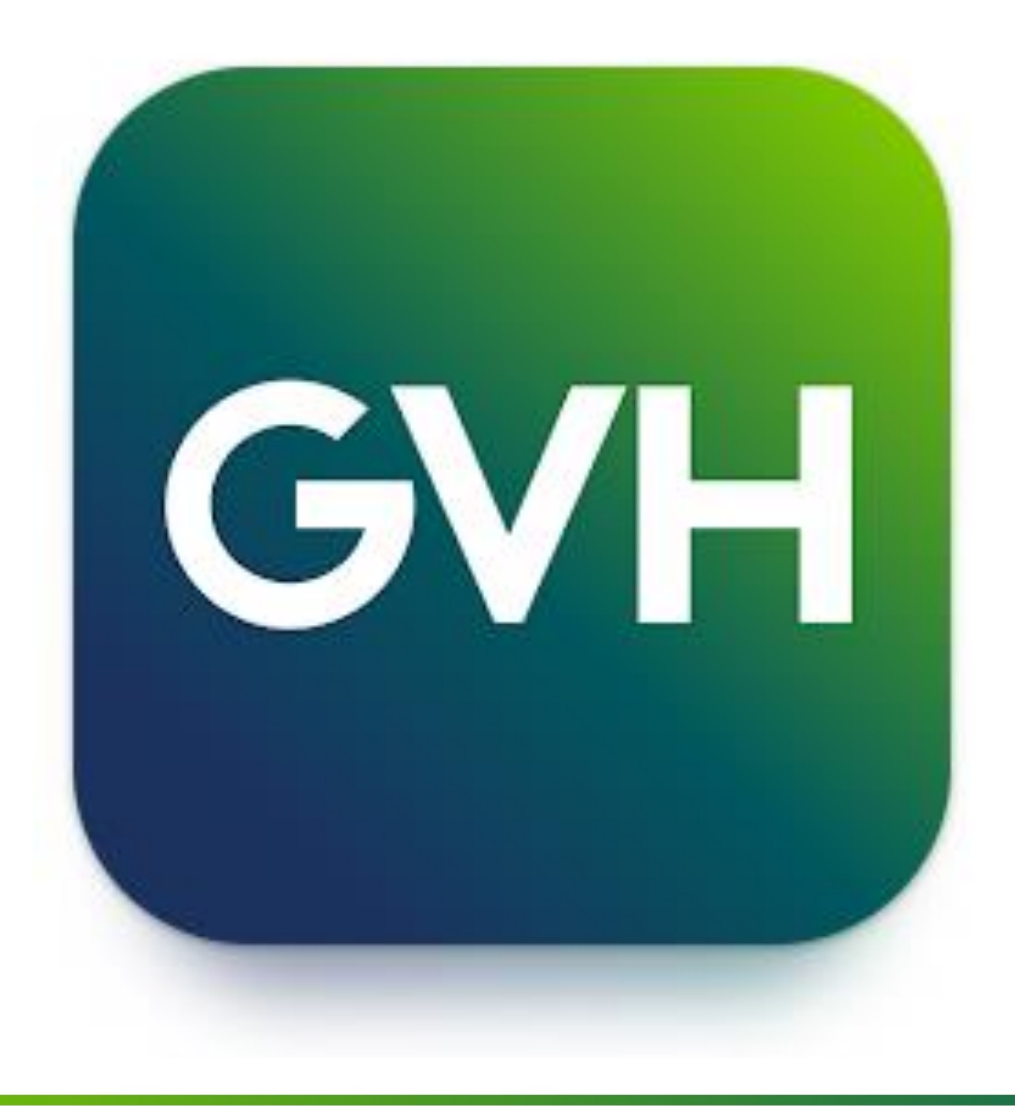

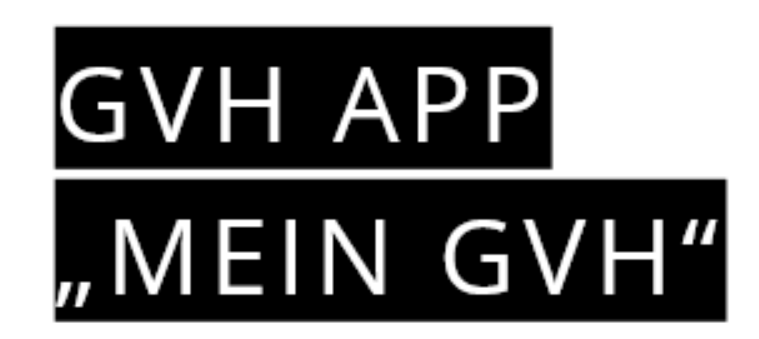

Ihre Anleitung "9 steps to App"

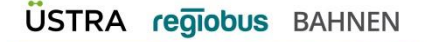

#### **STEP 1:** LADEN DER APP

Sie laden sich die App entsprechend Ihres mobilen Gerätes:

- a) **iOS** im App Store (ab iOS Version 14.5)
- b) Android im Google Play Store (ab Android 8 "Oreo")

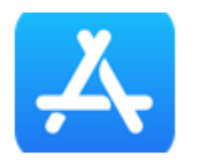

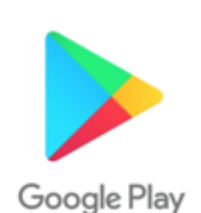

Einfach, übersichtlich, klar

Die App für Mobilität in und um Hannover

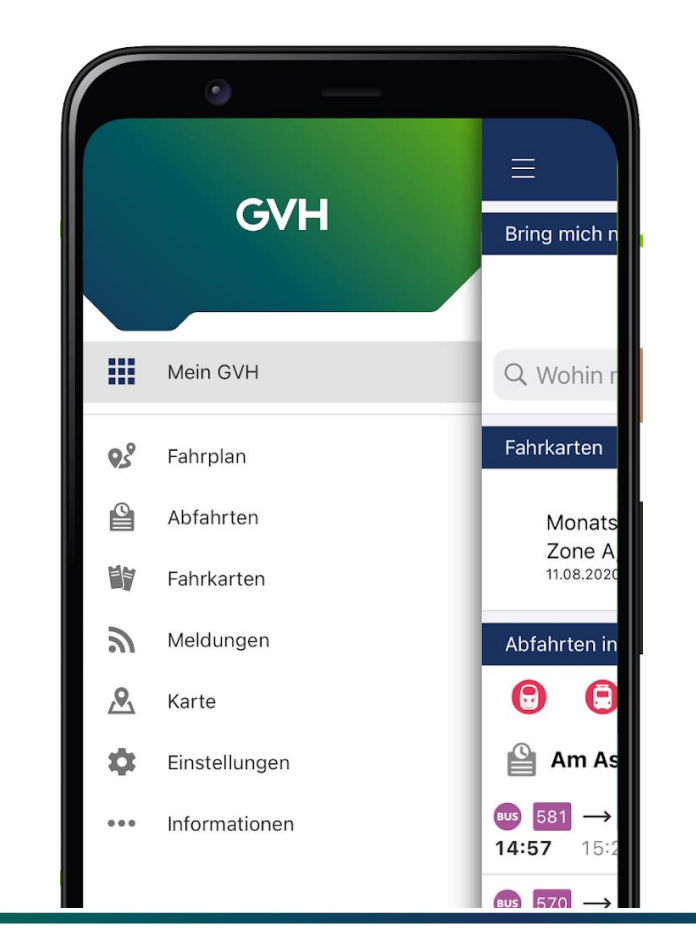

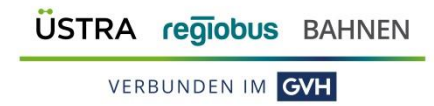

STEP 1 / Laden der App

#### STEP 2: MENÜFÜHRUNG

Sie gehen dann auf den Menüpunkt "Fahrkarten"

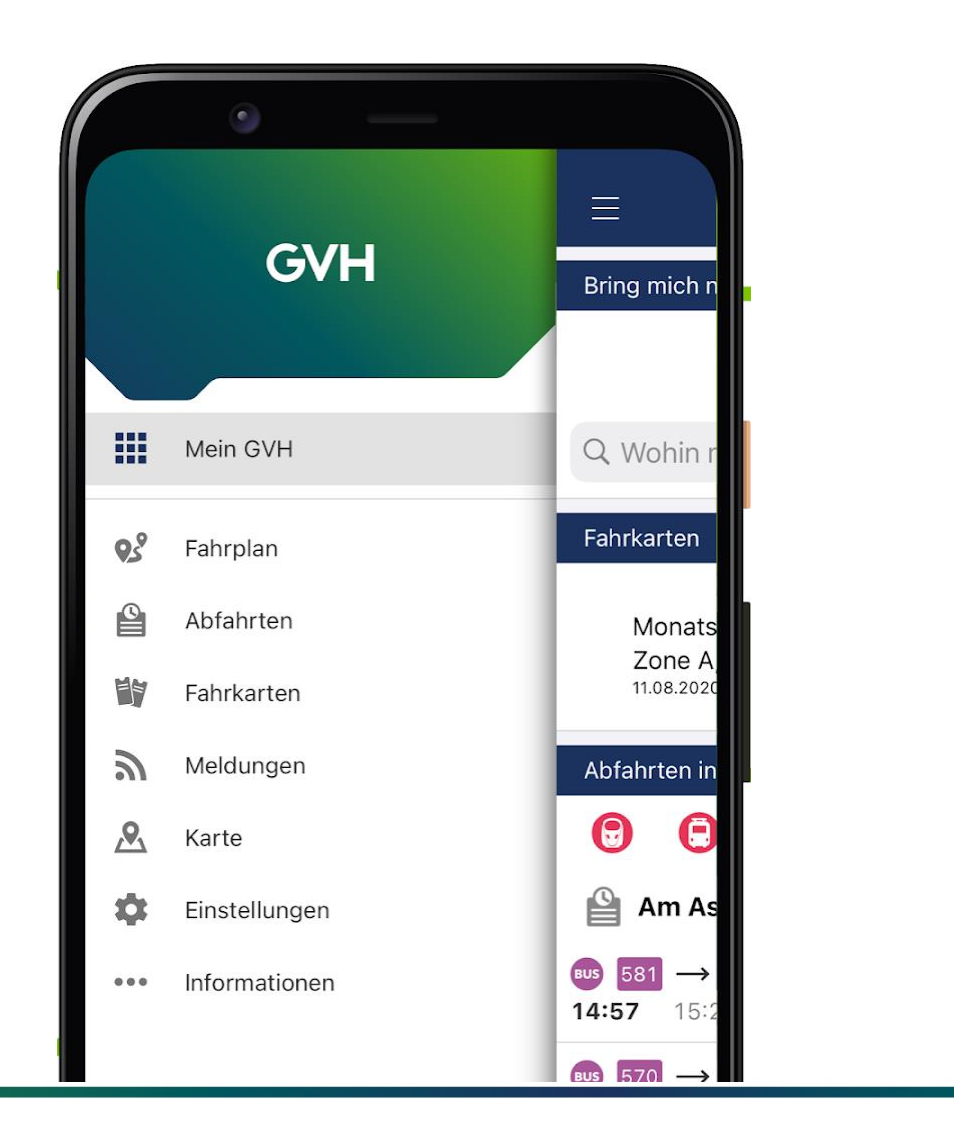

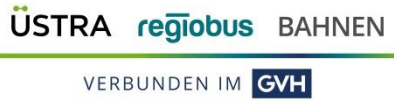

# STEP 3:<br>MENÜFÜHRUNG

Hier sehen Sie oben rechts ein Profil-Icon, auf das Sie bitte klicken.

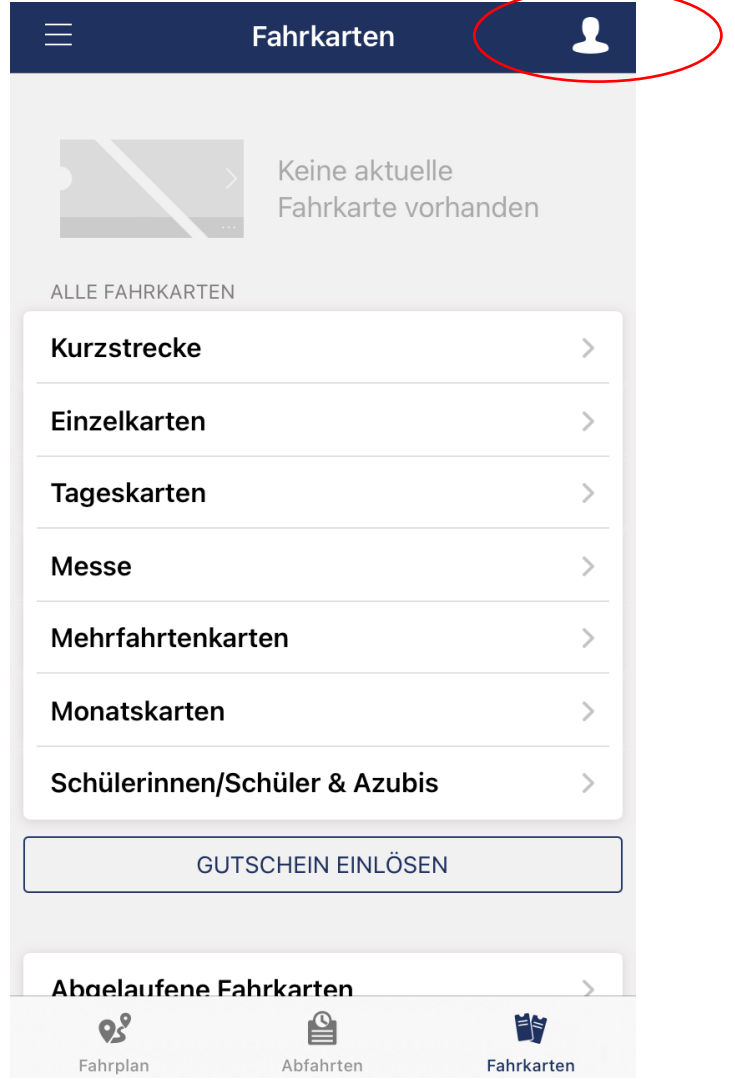

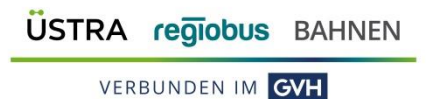

### **STEP 4:** REGISTRIERUNG

Hier starten Sie Ihre Registrierung.

Bei bereits bestehendem Account loggen Sie sich mit Ihren Zugangsdaten ein.

Alternativ können Sie sich auch über https://shop.gvh.de/register registrieren.

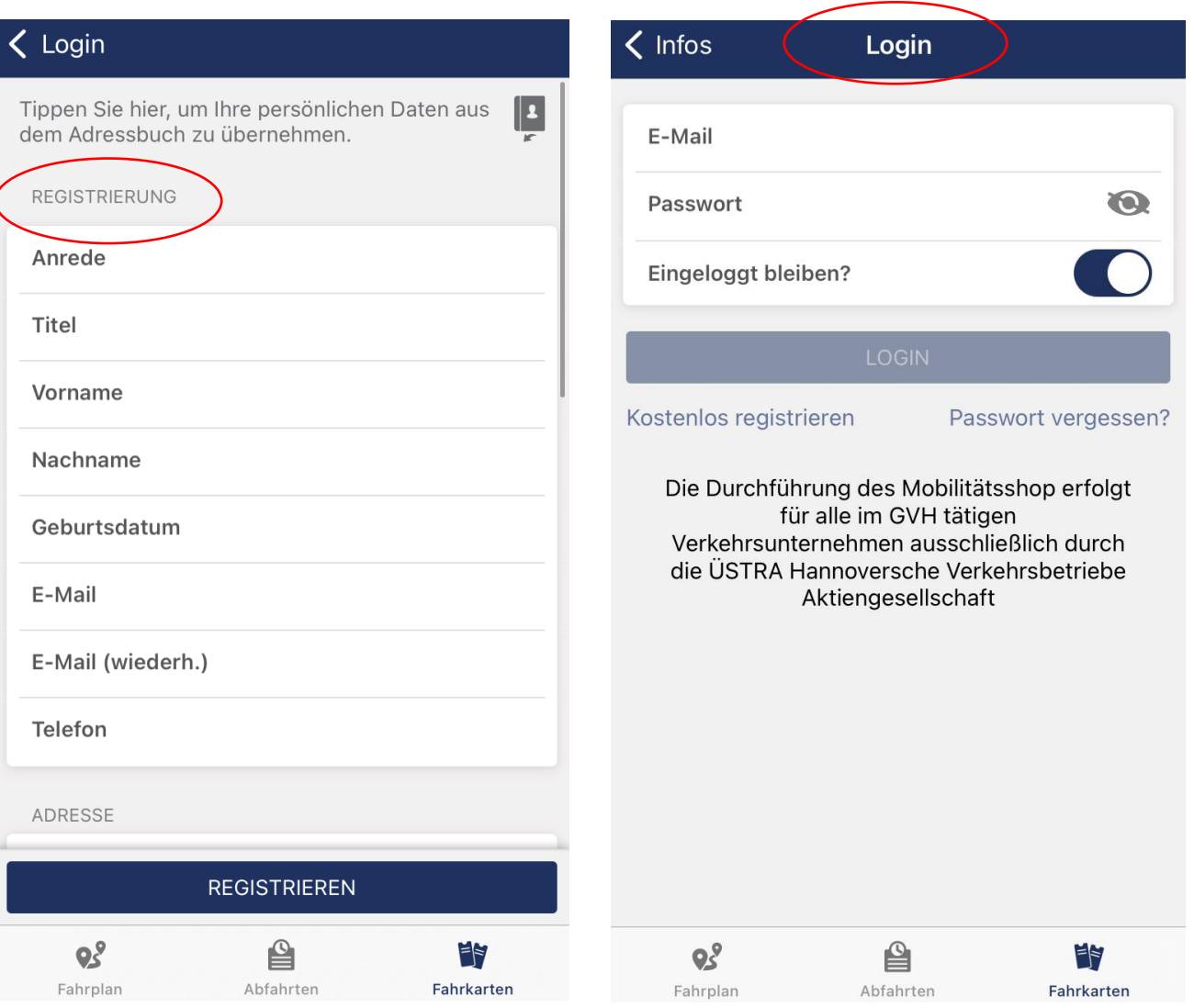

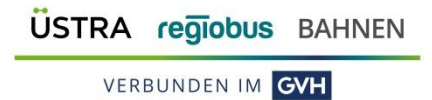

### **STEP 5: REGISTRIERUNG**

Die Registrierung erfolgt unter Angabe der persönlichen Daten und der Firmenangabe.

Unter "Adresse" tragen Sie zwar den Firmennamen ein, aber Ihre private Anschrift!

Ferner vergeben Sie sich jetzt Ihr eigenes Passwort und können dazu eine Sicherheitsabfrage hinterlegen, falls Ihr Passwort mal in Vergessenheit gerät.

Hinweis: Wählen Sie eine nicht so offensichtliche Antwort. Bei "Haustier" lieber als Antwort "MeineKatzeMauz" als nur "Katze" hinterlegen. Achten Sie darauf, dass hinter dem Ihrem Wort kein Leerzeichen ist, dieses würde sonst Teil der Antwort sein.

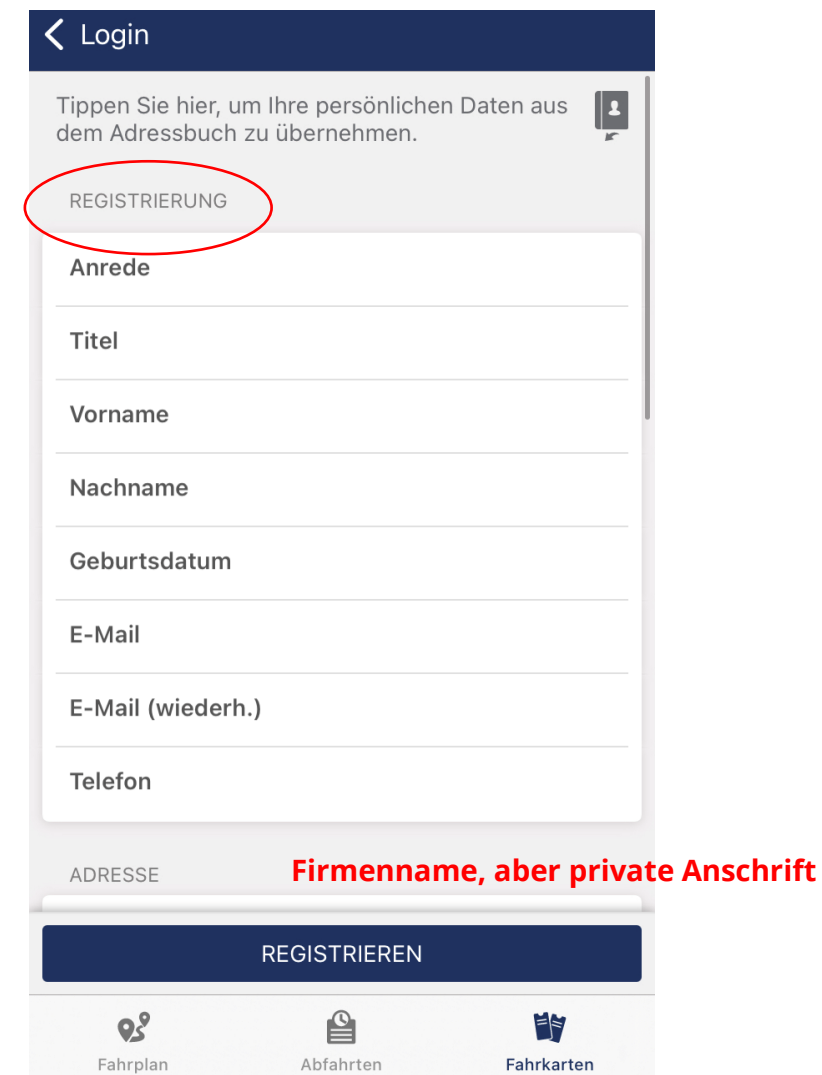

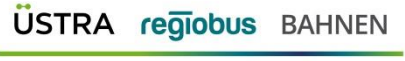

STEP 5 / Registrierung

#### STEP 6: BESTÄTIGUNG

Wenn Sie Ihre Registrierung abschließen, erhalten Sie an die vorher angegebene E-Mail-Adresse einen Bestätigungslink, den Sie bitte anklicken.

Um Ihre Registrierung abzuschließen, folgen Sie bitte folgendem Link: https://shop.qvh.de/index.php/generie/setCulture/c ulture/de? return=https://shop.gvh.de/index.php/customer/co nfirmation/554158/icWdtbmdkm09zrare7dtxak3ts Etwllm

Mit freundlichen Grüßen

Ihre ÜSTRA Hannoversche Verkehrsbetriebe Aktiengesellschaft

----------------------------------

ÜSTRA Hannoversche Verkehrsbetriebe Aktiengesellschaft Am Hohen Ufer 6 30159 Hannover

Telefon 0511 - 16 680

E-Mail mobilitaetsshop@uestra.de

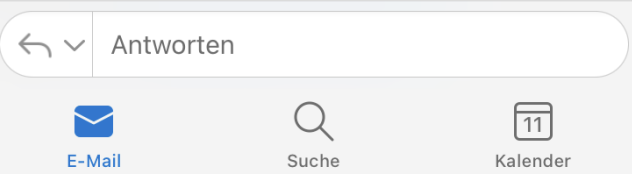

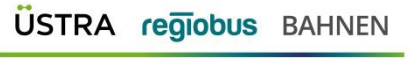

STEP 6 / Bestätigung

### **STEP 7:** BESTÄTIGUNG PW

Haben Sie den Bestätigungslink angeklickt, werden Sie auf die Seite des GVH Mobilitätsshops geführt, wo Sie Ihre E-Mail-Adresse durch Eingabe des soeben vergebenen Passwortes bestätigt.

Dann verlassen/schließen Sie die Seite des GVH Mobilitätsshops. Es erfolgt hier KEINE AUTOMATISCHE Weiterleitung o. ä.

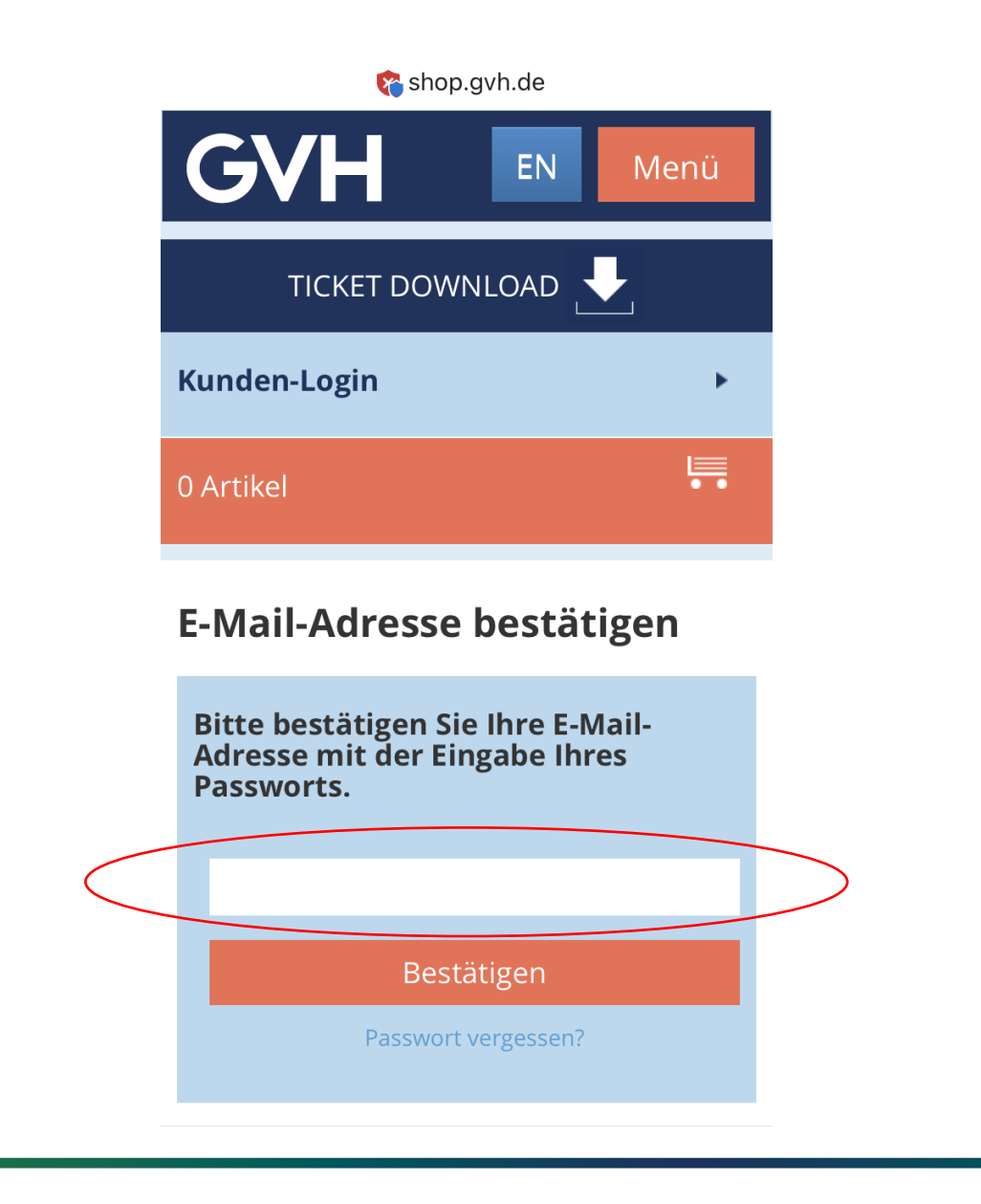

STEP 7 / Bestätigung Passwort

USTRA regiobus BAHNEN

#### STEP 8: LOGIN IN APP

Sie öffnen nun Ihre GVH App auf Ihrem mobilen Gerät, wo Sie sich nun unter "Fahrkarten" auf dem Personen-Icon einloggen können.

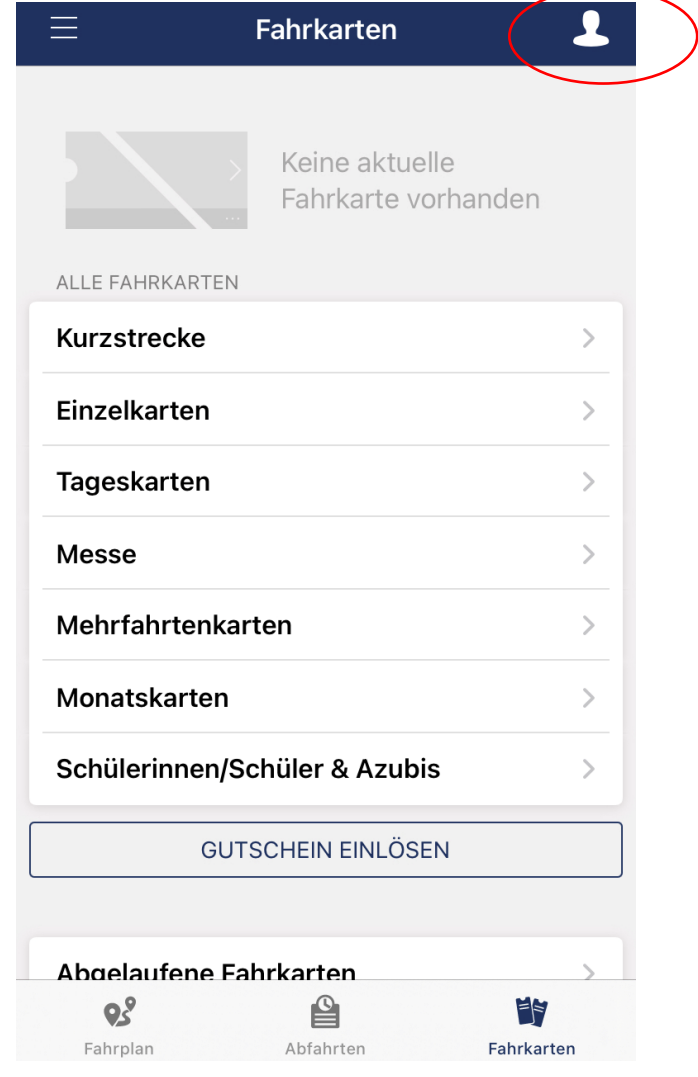

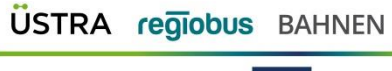

STEP 8 / Login APP

## **STEP 9:**

#### **IHRE FAHRKARTE**

Unter "Fahrkarten" sehen Sie dann rechtzeitig vor Gültigkeitsbeginn Ihr Deutschlandticket.

Bitte stellen Sie sicher, dass eine Verbindung zum Internet besteht.

Damit Sie Ihr Deutschlandticket sehen, müssen Sie **dieselbe E-Mail-Adresse** in der exakt gleichen Schreibeweise verwenden wie bei der Abo-Bestellung angegeben. Nur so kann Ihr Deutschlandticket korrekt zugeordnet werden.

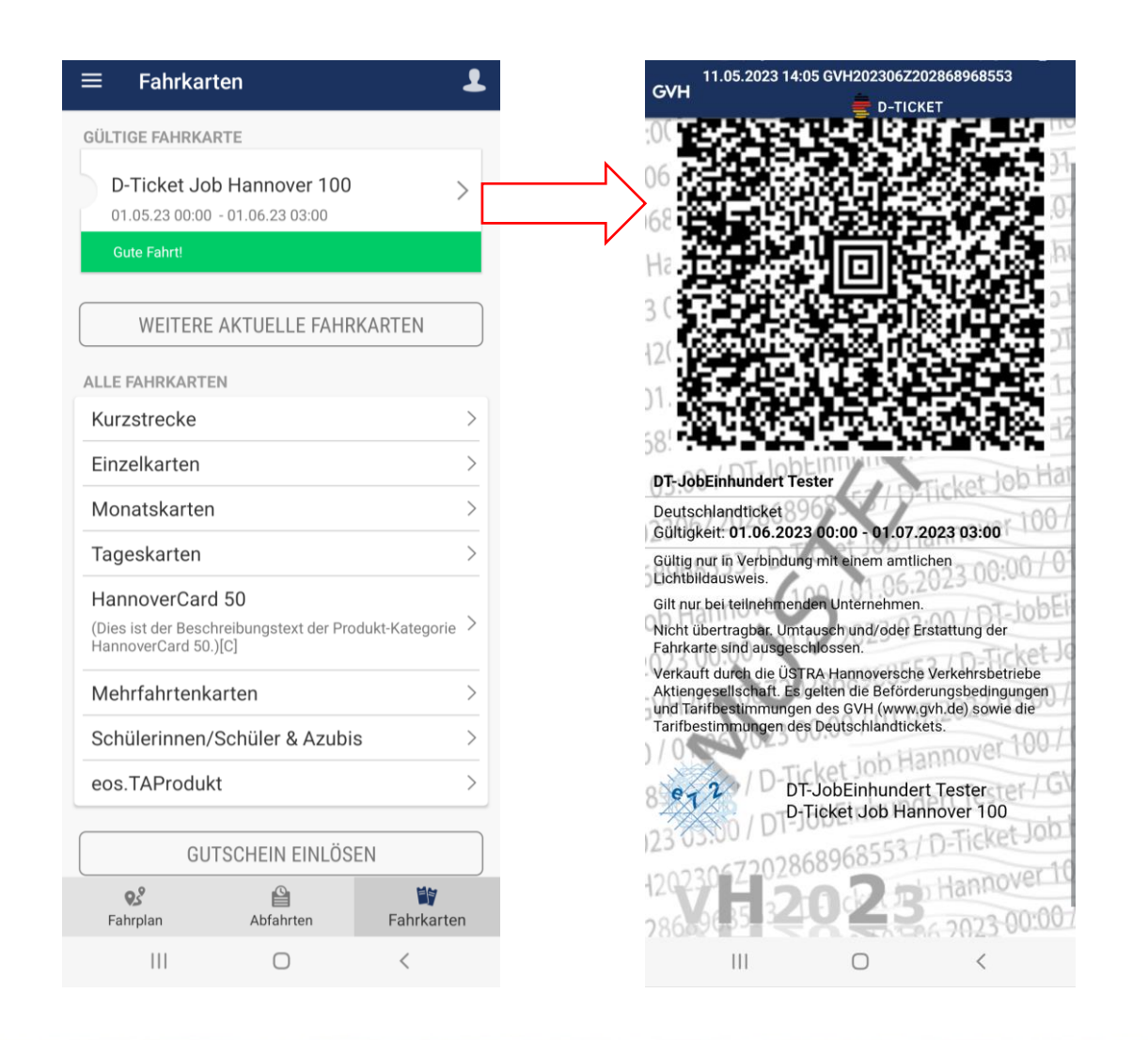

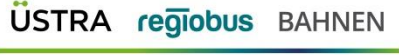

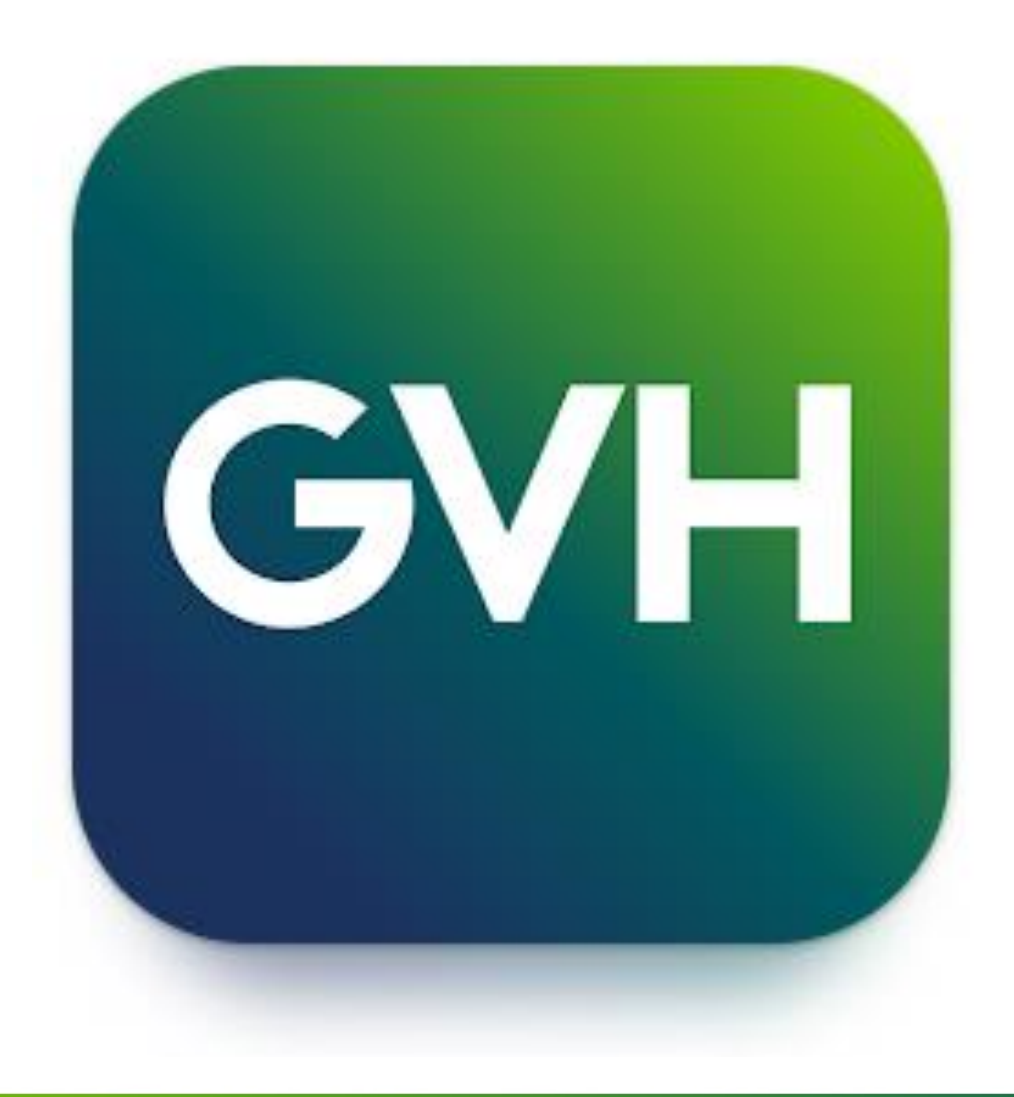

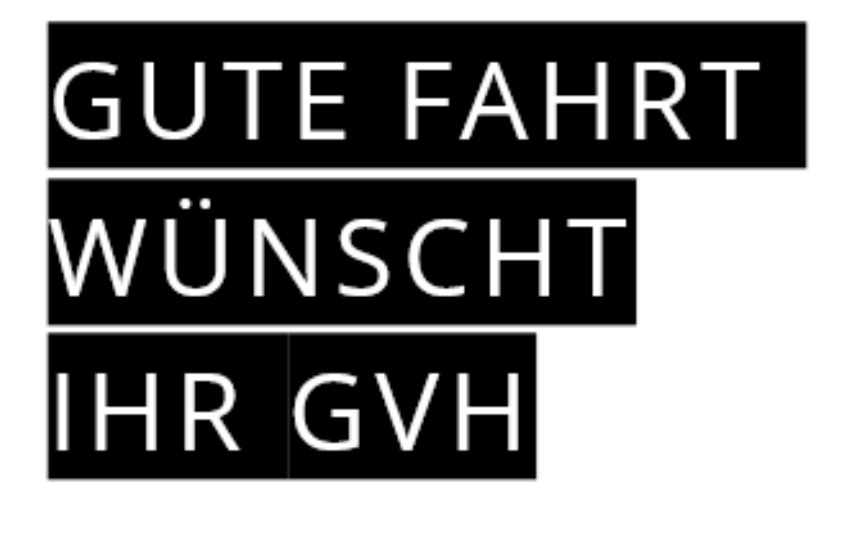

**USTRA** regiobus BAHNEN